## **Panopto Setup - First Time Use**

## **Introduction**

Panopto is a desktop or lecture capture program that works on a computer, through Blackboard, to capture a presentation. Panopto then uploads the resulting recording, allows you to do minimal editing, and you can control when your students can view it.

This first-time set-up guide will get you using Panopto and help you make your first recording available in Blackboard.

Please note, throughout this document we will use screen shots that may have red highlighting and/or arrows around pertinent areas of the illustrated screen. These highlights will not appear on your computer screen as you work.

This document is in two sections. You only need to use this document the first time you make a recording in your Blackboard course. For subsequent recordings, your course and your computer will already be configured for Panopto - for those recordings, please request a Panopto Quick Start Guide from your CTLT liaison (contact details at end of this document).

- 1. Configuring your course for Panopto
- 2. Installing Panopto desktop

## **Section 1: Configuring your course for Panopto**

You will need to configure your course for using Panopto. Log into your Blackboard course. Click the Panopto Videos link in the left navigation menu.

On the right, you'll see an example of the "configure Panopto" page that will load. Click the Configure button, then on the next page to load click "Add Course to Panopto." Another page will load listing folders available to your course. Just click the Submit button and you're done. After the system configures your course, you will see the result (below). Your course is now configured for Panopto use.

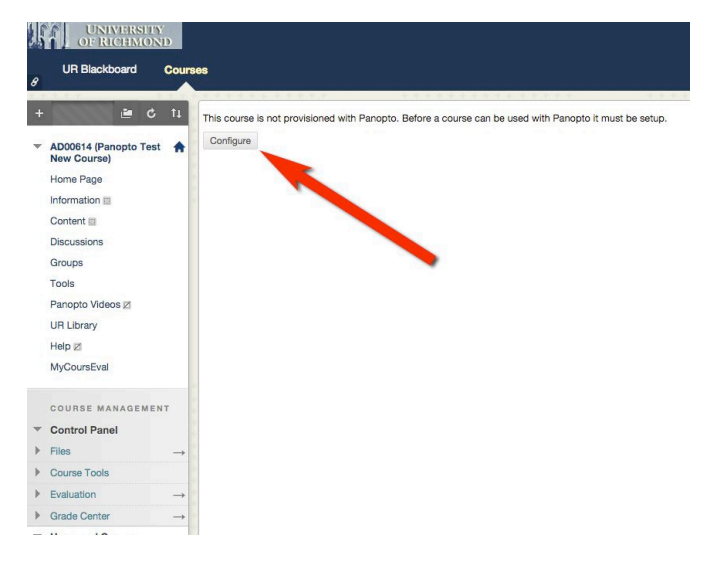

Successfully provisioned course Panopto Test New Course

Click the Panopto Videos link in the left menu again and the Panopto options will load. The screenshot below shows an example of what your page may look like.

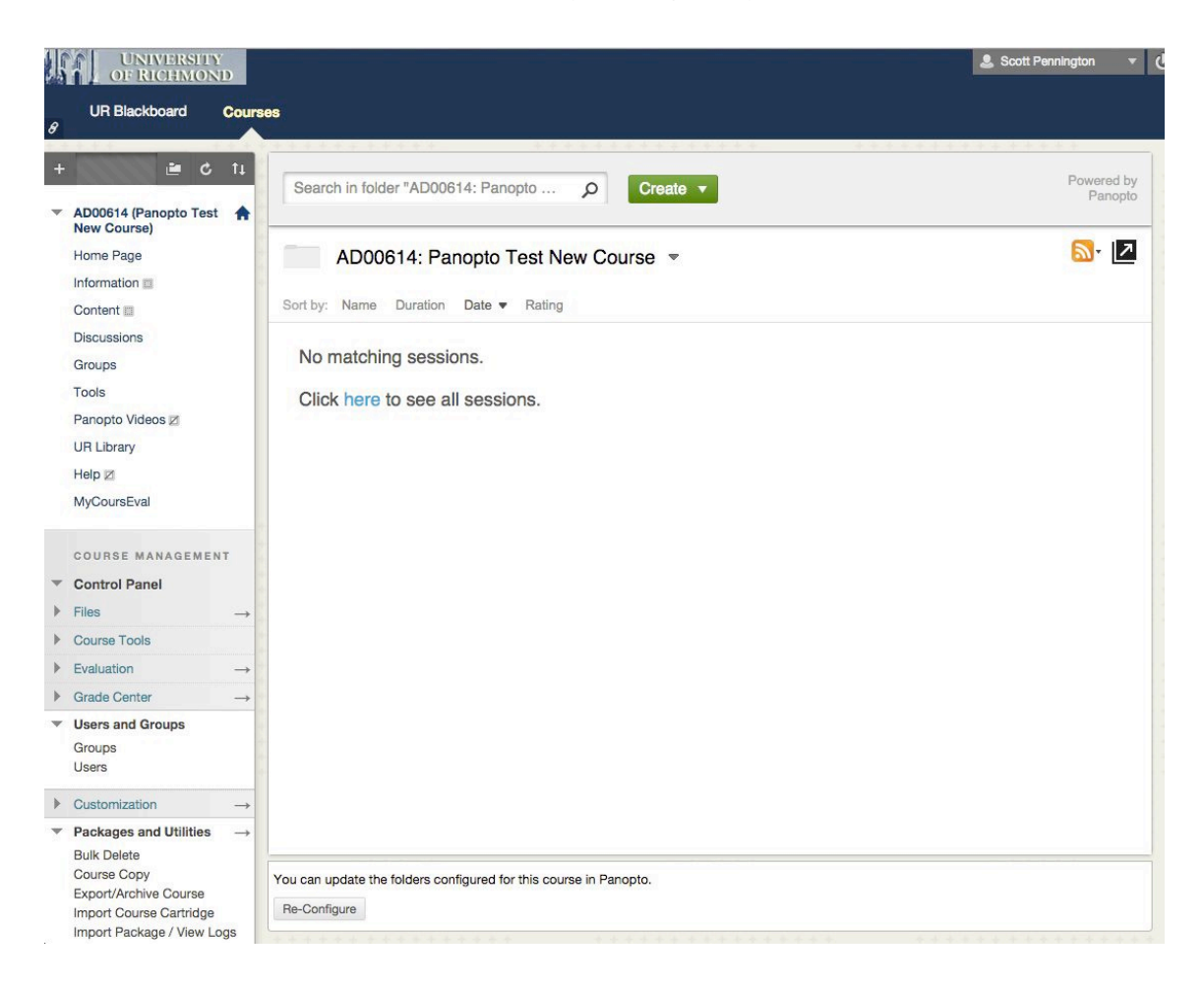

## **Section 2: Install Panopto desktop**

In your Blackboard course, click the Panopto Videos link in the left menu of your course.

The Panopto system will load into your web browser. As shown at right, click on the green Create button, then select "Record a new session."

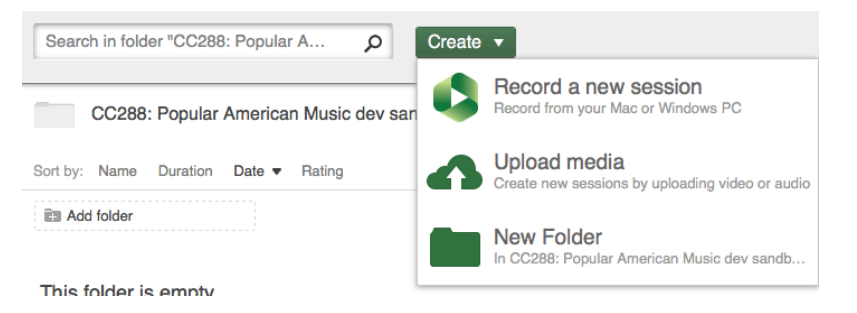

Before you can make your first recording, you will be asked to download the Panopto software to your computer. The download links (highlighted in red below) will download the installer for your computer (Mac or Windows).

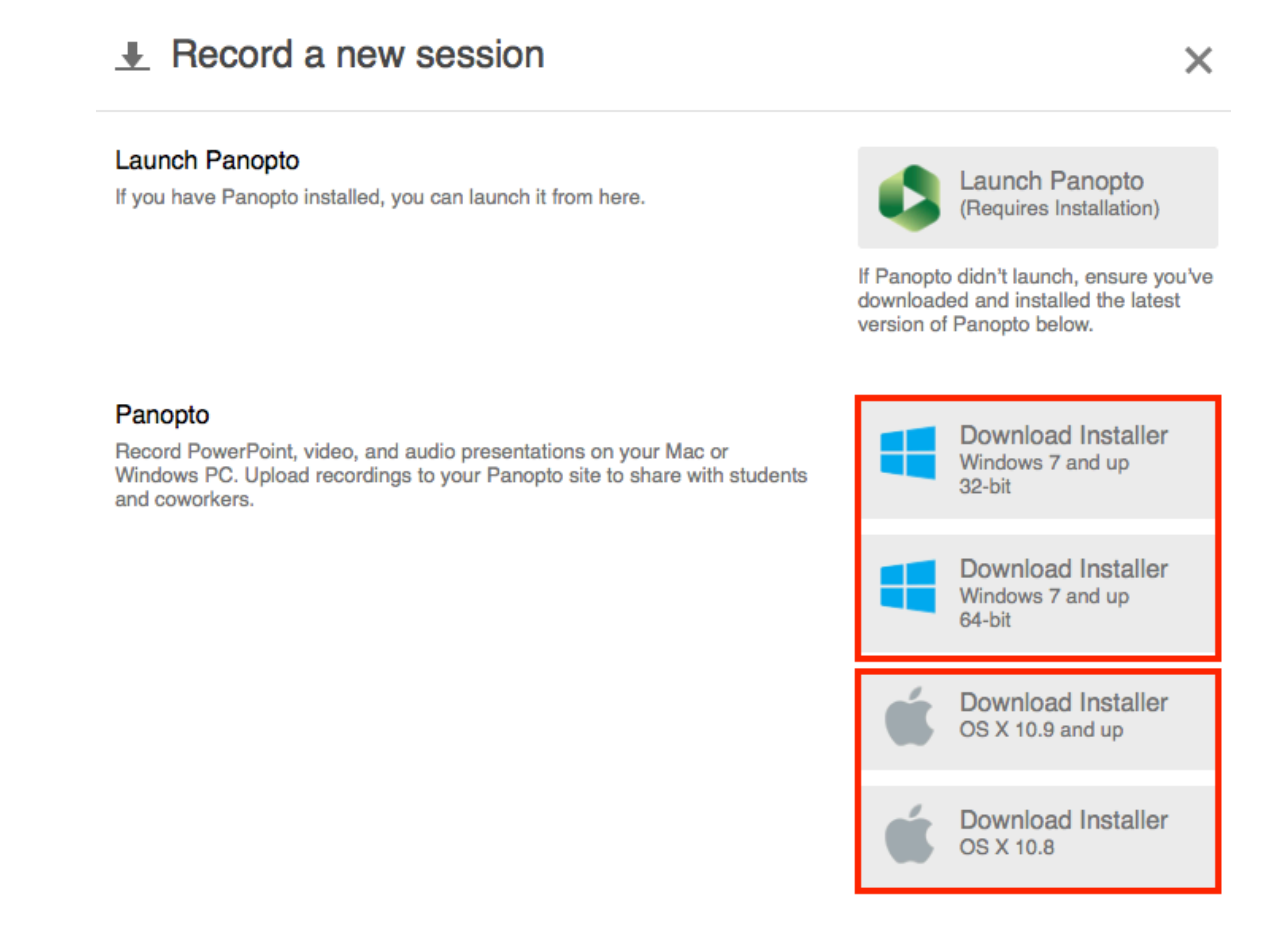

Find the downloaded installer, double-click it (if it doesn't automatically open), and follow the installation instructions.

Return to Blackboard and you are ready to begin making your first recording. For help with that first recording, please see our Panopto Quick Start guide.

As always, if you have any questions or would like assistance using Panopto, please contact your CTLT liaison at learning.richmond.edu/contact and we will be happy to help.